# Scarlett 414

# **User Guide**

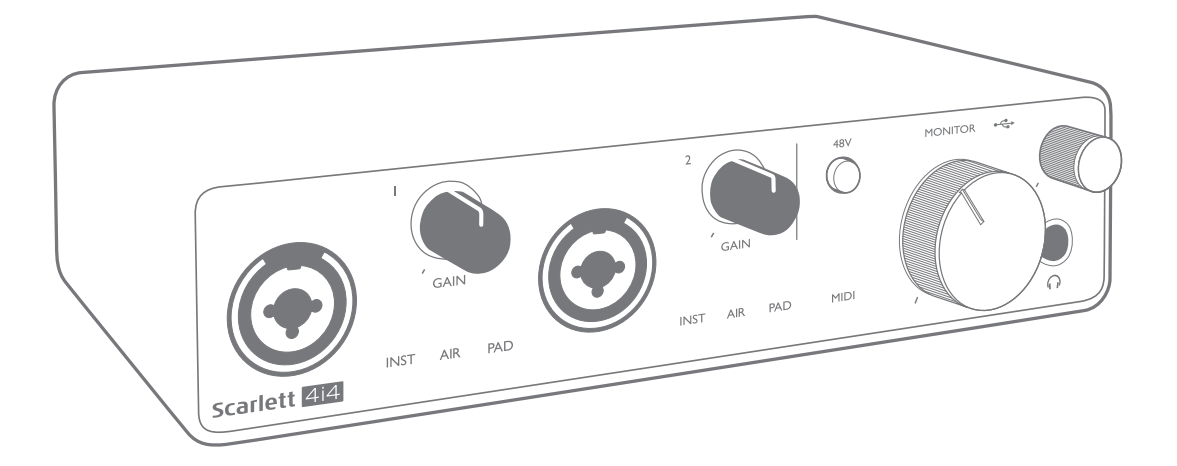

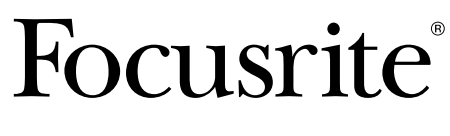

Version 2 and 2 [focusrite.com](http://www.focusrite.com)

# **TABLE OF CONTENTS**

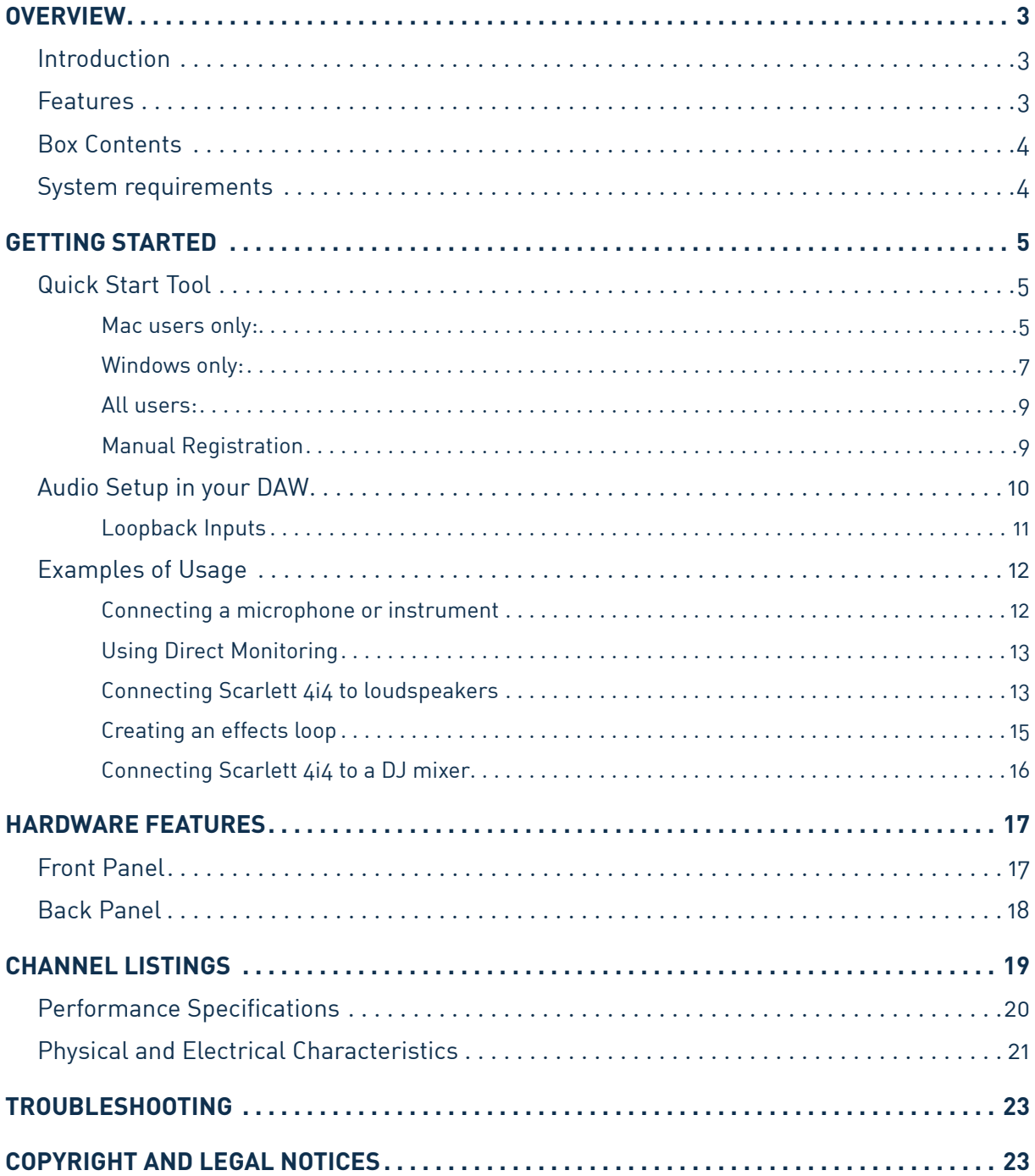

# <span id="page-2-0"></span>**OVERVIEW**

## **Introduction**

Thank you for purchasing this Third Generation Scarlett 4i4, one of the family of Focusrite professional computer audio interfaces incorporating high quality Focusrite analogue preamps. You now have a simple and compact solution for routing high quality audio to and from your computer and you will also be able to download some exciting new software plug-ins once you've registered the product.

In developing the Third Generation series of Scarlett interfaces, we have made further improvements to both performance and features. Audio specifications have been upgraded throughout the unit to give you greater dynamic range and even lower noise and distortion; additionally, the mic preamp now accepts higher input levels. An important enhancement is the inclusion of Focusrite's AIR function. Individually selectable on Inputs 1 and 2, AIR subtly modifies the preamp's frequency response to model the sonic characteristics of our classic transformer-based ISA microphone preamps. When recording with good quality microphones, you will notice an enhanced clarity and definition in the important mid to high frequency range, just where it is most needed for vocals and many acoustic instruments. Third Generation Scarlett interfaces are class compliant on macOS: this means they are plug-and-play, so no need to install a driver if you are a Mac user.

This User Guide provides a detailed explanation of the hardware to help you achieve a thorough understanding of the product's operational features. We recommend both users who are new to computer-based recording, as well as more experienced users, take the time to read through the User Guide so you are fully aware of all the possibilities the Scarlett 4i4 and accompanying software has to offer. If the main User Guide sections do not provide the information you need, be sure to consult [support.focusrite.com,](https://support.focusrite.com/) which contains a comprehensive collection of answers to common technical support queries.

## **Features**

The Scarlett 4i4 hardware interface provides the means for connecting microphones, musical instruments or line level audio signals to a computer running Mac OS or Windows. The signals at the physical inputs can be routed to your audio recording software / digital audio workstation (referred to throughout this User Guide as the "DAW") at up to 24-bit, 192 kHz resolution; similarly, the DAW's monitor or recorded output will appear at the unit's physical outputs.

Audio sources – mics, instruments, etc. - connected to the physical inputs can be recorded in the DAW and routed from your DAW to the physical outputs. The 4i4 is equipped with four audio output channels, which can be connected to an amplifier and speakers, powered monitors, headphones, DJ or other type of analogue mixer, or any other analogue audio equipment you wish to use. Although all inputs and outputs on the Scarlett 4i4 are routed directly to and from your DAW for recording and playback, you can configure the routing within the 4i4's accompanying Focusrite Control application To meet your needs. The 4i4 also acts as a convenient MIDI interface between your computer and other MIDI equipment.

For DJs, the four analogue outputs make it possible to have a stereo main output and a headphone cue channel when mixing internally on a laptop; alternatively you have two separate stereo outputs at your disposal for connection to an analogue DJ mixer.

## <span id="page-3-0"></span>**Box Contents**

Along with your Scarlett 4i4 you should have:

- USB cable, Type 'A' to Type 'C'
- Getting Started Information (printed inside the box lid)
- Important Safety Information

## **System requirements**

The easiest way to check your computer's operating system (OS) is compatible with your Scarlett is to use our Help Centre's compatibility articles:

### [support.focusrite.com/hc/categories/200693655](http://support.focusrite.com/hc/categories/200693655)

As new OS versions become available over time, you can continue to check for further compatibility information by searching our Help Centre at [support.focusrite.com.](https://support.focusrite.com/hc/en-gb)

# <span id="page-4-0"></span>**GETTING STARTED**

With the Third Generation, Scarlett interfaces introduce a new, faster way of getting up and running, using the Scarlett Quick Start tool. All you need to do is connect your Scarlett 4i4 to your computer. Once connected, you will see the device is recognised by your PC or Mac and the Quick Start tool will guide you through the process from there.

**IMPORTANT:** The Scarlett 4i4 has a single USB 2.0 Type C port (on the rear panel): connect it to your computer using the USB cable provided. The Scarlett 4i4 3rd Gen requires 900mA of power for complete operation. All USB 3.0 and most USB 2.0 ports are capable of providing this level of current.

If you are not sure if your computer's USB 2.0 port can supply this level of current, please contact your computer's manufacturer for more information.

Your computer will initially treat your Scarlett as a Mass Storage Device (MSD), and during its first connection, the Scarlett will be in "Easy Start mode"

## **Quick Start Tool**

We have tried to make registering your Scarlett 4i4 as simple as possible. The steps are designed to be self explanatory, but we have described each step below, so you can see how they should appear on either a PC or a Mac.

#### **Mac users only:**

On connecting your Scarlett 4i4 to your Mac, a Scarlett icon will appear on the desktop:

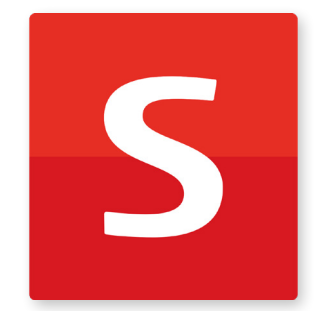

Double-click on the icon to open the Finder window shown below:

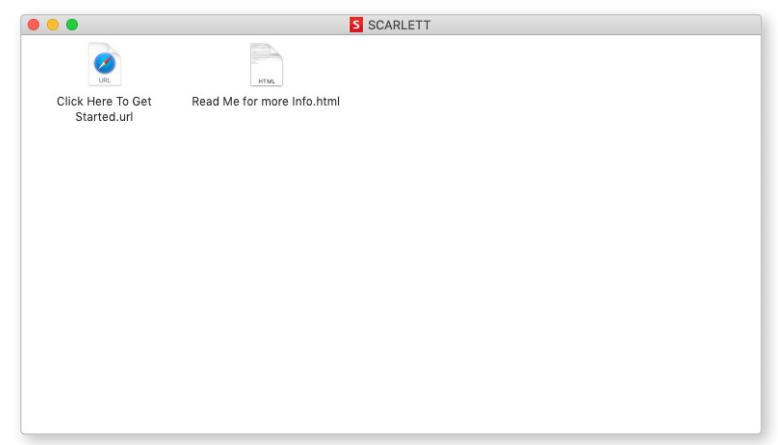

Double-click on the "Click Here to Get Started.url" icon. This will redirect you to the Focusrite website, where we recommend you register your device:

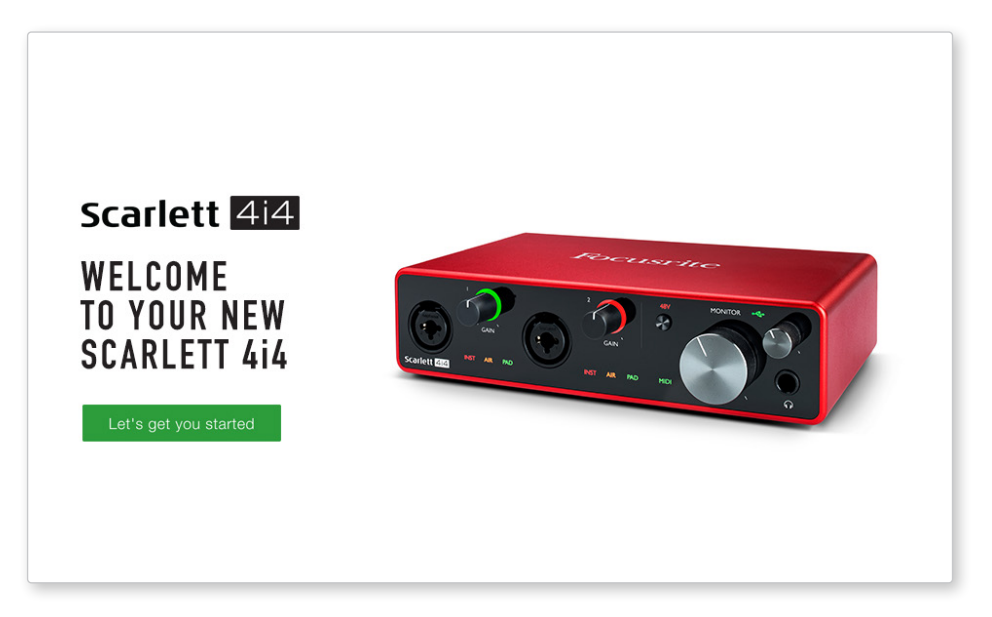

Click on "Let's get you started", and you'll see a form which will be partly prefilled for you automatically. When you submit the form, you'll see options to go straight to the downloads to get the software for your Scarlett, or to follow a step by step setup guide based on how you want to use your Scarlett.

Once you have installed the Focusrite Control software to set up and configure your interface, the Scarlett will be switched out of Easy Start mode so it no longer appears as a Mass Storage Device when connected to your computer.

Your OS should switch the computer's default audio inputs and outputs to the Scarlett. To verify this, go to **System Preferences > Sound**, and ensure the input and output are set to **Scarlett 4i4**.

For detailed setup options on a Mac, open **Applications > Utilities > Audio MIDI Setup.**

## <span id="page-6-0"></span>**Windows only:**

On connecting your Scarlett 4i4 to your PC, a Scarlett icon will appear on the desktop:

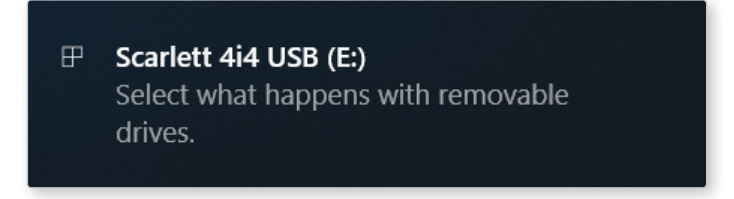

(Note that the drive letter may be something other than E:, depending on other devices connected to your PC).

Double-click on the pop-up message to open the dialogue box shown below:

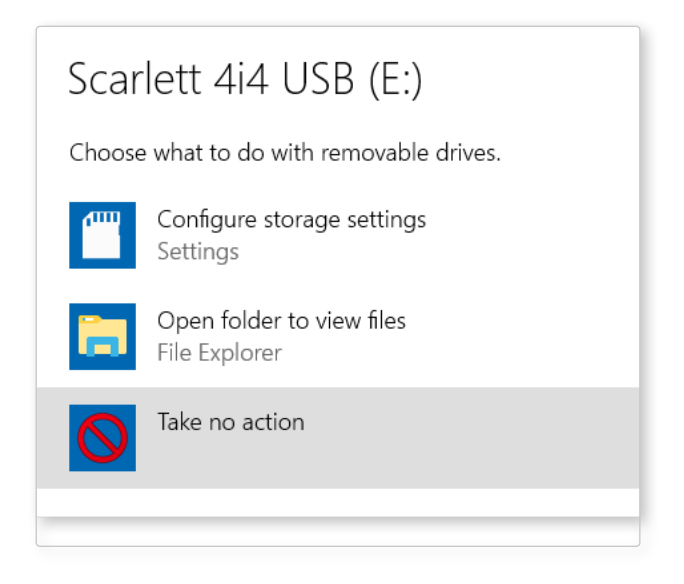

Double-click on "Open folder to view files": this will open an Explorer window:

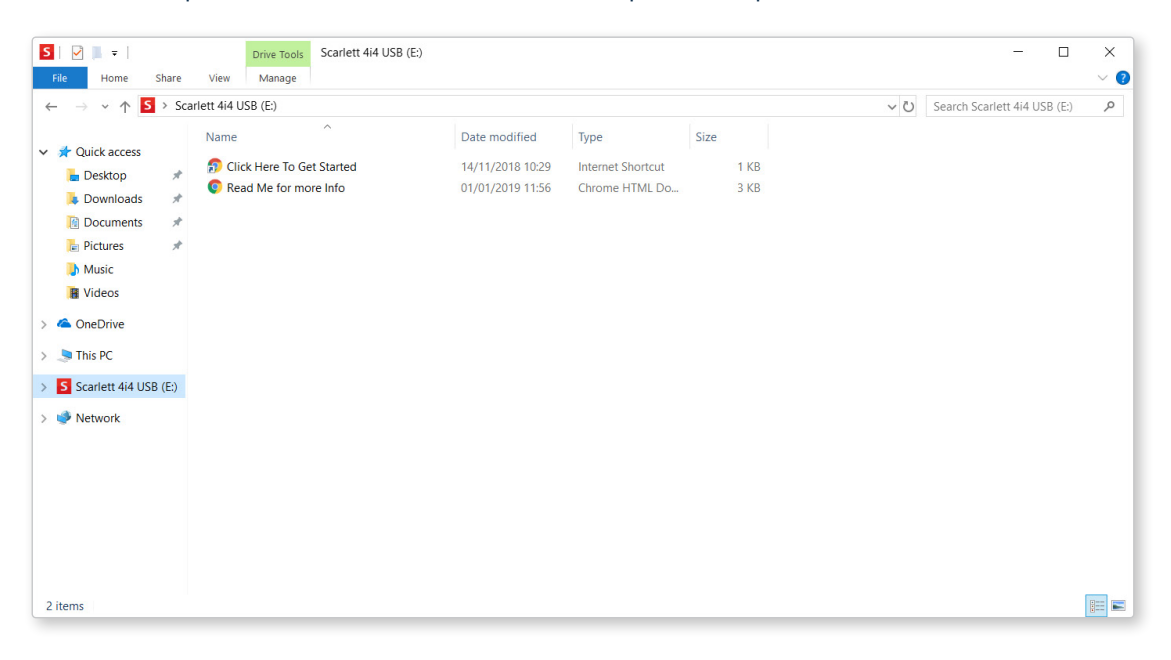

Double-click "Click Here to Get Started". This will redirect you to the Focusrite website, where we recommend you register your device:

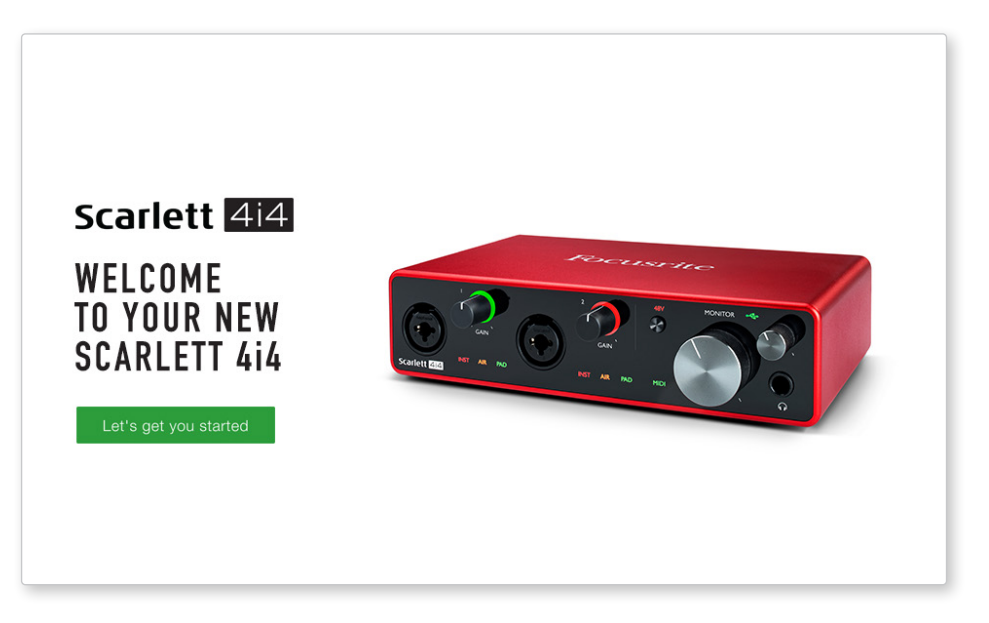

Click on "Let's get you started", and you'll see a form which will be partly prefilled for you automatically. When you submit the form, you'll see options to go straight to the downloads to get the software for your Scarlett, or to follow a step by step setup guide based on how you want to use your Scarlett.

Once you have installed the Focusrite Control software to set up and configure your interface, the Scarlett will be switched out of Easy Start mode so it no longer appears as a Mass Storage Device when connected to your computer.

Your OS should switch the computer's default audio inputs and outputs to be the Scarlett. To verify this, right click on the Sound icon on the taskbar and select **Sound Settings**, and set the Scarlett as the Input and Output Device.

### <span id="page-8-0"></span>**All users:**

Note that a second file - "More Info & FAQs" - is also available during the initial set-up process. This file contains some additional information about the Focusrite Quick Start tool which you may find helpful if you have any issues with the procedure.

Once registered, you will have immediate access to the following resources:

- Focusrite Control (Mac and Windows versions available) see NOTE below
- Multi-language User Guides

You can find the licence codes and links for the optional bundled software in your Focusrite account. To find out what bundled software is included with Scarlett 3rd generation, please visit our website:

### [focusrite.com/scarlett](https://focusrite.com/en/scarlett)

**NOTE**: Installing Focusrite Control will also install the correct driver for your device. Focusrite Control is available to download at any time, even without registering: see "Manual Registration" below.

#### **Manual Registration**

If you decide to register your Scarlet at a later date you can do so at:

#### [customer.focusrite.com/register](http://customer.focusrite.com/register)

You will need to enter the Serial Number manually: this number can be found on the base of the interface itself, and also on the barcode label on the side of the box.

We recommend you download and install our Focusrite Control application, as this will disable Easy Start mode and unlock the full potential of the interface. Initially, when in Easy Start mode, the interface will function at sample rates up to 48 kHz and the MIDI I/O is disabled. Once Focusrite Control is installed on your computer, you can work at sample rates up to 192 kHz.

If you decide not to download and install Focusrite Control immediately, it can be downloaded at any time from:

### [customer.focusrite.com/support/downloads](http://customer.focusrite.com/support/downloads)

To force your Scarlett out of Easy Start mode without first registering it, connect it to your computer and press and hold the **48V** button for five seconds. This will ensure your Scarlett has full functionality. Please bear in mind that should you wish to register your Scarlett after taking this action, you will need to so manually, as explained above.

## <span id="page-9-0"></span>**Audio Setup in your DAW**

The Scarlett 4i4 is compatible with any Windows-based DAW that supports ASIO or WDM and any Mac-based DAW that uses Core Audio. After following the Getting Started procedure described above, you can start using the Scarlett 4i4 with the DAW of your choice.

To allow you to get started if you do not already have a DAW application installed on your computer, both Pro Tools | First and Ableton Live Lite are included; this will be available to you once you've registered your Scarlett 4i4. If you need help installing either DAW, please visit our Getting Started pages at [focusrite.com/get-started](https://focusrite.com/get-started), where Getting Started videos are available.

Operating instructions for Pro Tools | First and Ableton Live Lite are beyond the scope of this User Guide, but both applications include a full set of Help files. Instructions are also available at [avid.com](http://www.avid.com) and [ableton.com](http://www.ableton.com) respectively.

Please note - your DAW may not automatically select the Scarlett 4i4 as its default I/O device. You must manually select **Focusrite USB ASIO** as the driver on your DAW's Audio Setup\* page. Please refer to your DAW's documentation (or Help files) if you are unsure where to select the ASIO or Core Audio driver. The example below shows the correct configuration in the Ableton Live Lite **Preferences** panel (Windows version shown).

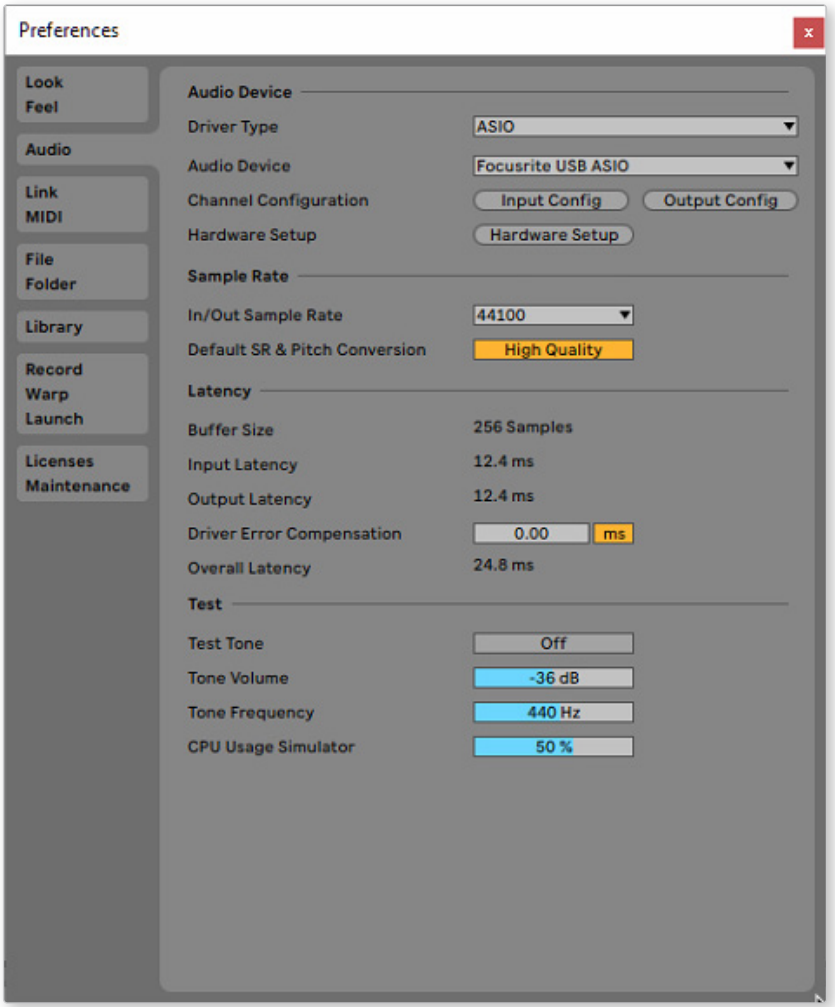

\* Typical name. Terminology may differ between DAWs.

<span id="page-10-0"></span>Once the Scarlett 4i4 is set as the preferred Audio Device\* in your DAW, Inputs 1 to 4 and Outputs 1 to 4 will appear in your DAW's Audio I/O preferences. Depending on your DAW, you may need to enable certain inputs or outputs before use.

The two screenshots below show Inputs 1 & 2 and Outputs 1 & 2 enabled Input and Output Config in Ableton Live Lite's Audio Preferences.

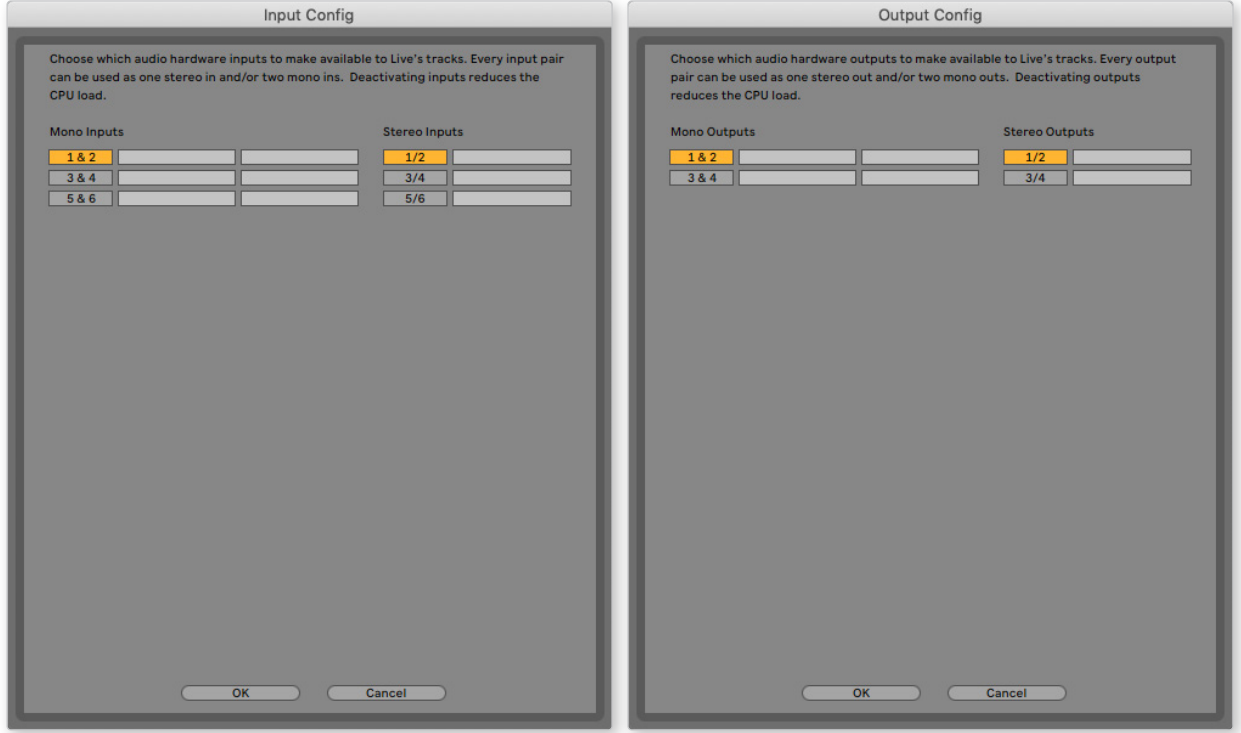

\* Typical name. Terminology may differ between DAWs.

### **Loopback Inputs**

Two additional inputs - "Inputs 5 & 6" – will be listed on the Input Config page of your DAW's I/O Preferences. These are virtual "loopback" inputs within software, not additional physical inputs. They can be used to record DAW tracks from sources within your computer, e.g., from a web browser. Focusrite Control incudes a **Loopback 1-2** mix tab, where you can choose which inputs to record.

Full details of how to use the loopback inputs can be found in the Focusrite Control User Guide.

## <span id="page-11-0"></span>**Examples of Usage**

The Scarlett 4i4 is an excellent choice for several different recording and monitoring applications. Some typical configurations are shown below.

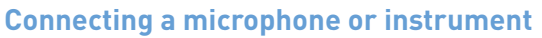

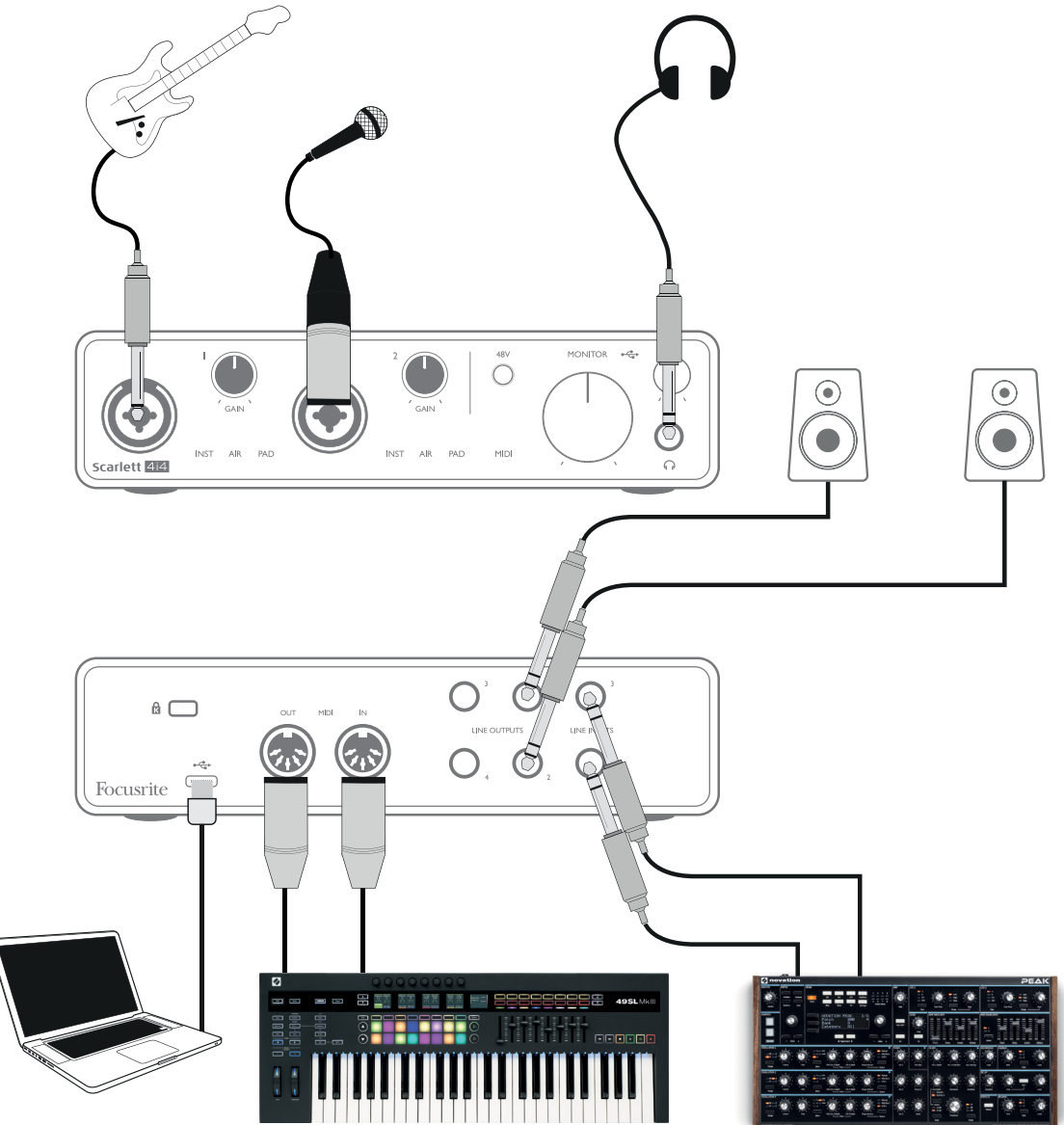

This setup shows a typical setup for recording with DAW software on your computer. You might record guitar through Input 1 and vocals through Input 2 into your DAW, while monitoring the playback from the DAW via headphones or speakers. Meanwhile, Inputs 3 and 4 (on the rear panel) are connected to a line level source, this examples shows a Novation Peak connected to inputs 3 and 4.

The front panel inputs are "Combo" type, which accept an XLR male connector or a 1/4" (6.35 mm) jack plug. The full microphone preamplifier gain range is only available to a mic connected via the XLR contacts. If it is a "condenser" (or "capacitor") microphone, you will need to turn on the 48 volt phantom power for it to work by pressing the 48V button. Most modern microphones of other types, e.g., dynamic or ribbon, will not be damaged by phantom power, but note some older mics may be; if you have any doubt, please check the specification of your mic to ensure it is safe to use.

<span id="page-12-0"></span>The Scarlett 4i4 has no "Mic/line" switches – the Focusrite preamplifier stages are automatically configured for a microphone when you plug an XLR into an input, and for a line or instrument when you connect a jack plug. Select INST from Focusrite Control ('INST' illuminates red) if you are connecting musical instrument, e.g., a guitar in the example, via a TS guitar jack. Deselect INST if you are connecting a line level source such as a keyboard, synthesiser or the balanced output of an external audio mixer via a TRS jack. The Combo connectors accept both TRS and TS types of jack plug for line level sources.

Input channels 1 and 2 of the Scarlett 4i4 each have a PAD function: when selected from Focusrite Control (PAD illuminates green when active), the signal level fed to your DAW is reduced by 10 dB. You will find this useful if you need to feed the input from a source whose output level is particularly "hot", when you might notice clipping or the gain halo turning red, even at minimum gain.

## **Using Direct Monitoring**

You will probably have heard the term "latency" used in connection with digital audio systems. In the case of the simple DAW recording application described above, latency is the time it takes for your input signals to pass through your computer and audio software, and back to you. While not an issue for most simple recording situations, under some circumstances, latency can be a problem for a performer who wishes to record while monitoring their input signals. This might be the case if you need to increase the size of your DAW's recording buffer, which could be necessary when you record overdubs on a particularly large project using many DAW tracks, software instruments and FX plug-ins. Common symptoms of a buffer setting too low could be glitching audio (clicks and pops), or a particularly high CPU load within your DAW (most DAWs have CPU readouts). If you experience this on a Mac, you can raise the buffer size from the DAW application itself but on a Windows PC you will most likely need to change this from the ASIO Control Panel which can usually be accessed from your DAW Setup Preferences\*.

The Scarlett 4i4, in conjunction with Focusrite Control, allows "zero latency monitoring", which overcomes this problem. By using Focusrite Control to monitor your input signals, you will hear yourself in real time along with the computer playback, even with high buffer sizes. The input signals to the computer are not affected in any way by this setting. However, note that the effect of any plugins instantiated in the DAW will not be heard whilst recording because by monitoring in this way you are hearing the signal before it reaches the software. Also, remember to mute the channel you are recording to in your DAW otherwise you will hear both the signal you are monitoring and the echo effect of the signal coming back from the DAW.

\* Typical name. Terminology may differ between DAWs.

#### **Connecting Scarlett 4i4 to loudspeakers**

Any of the Scarlett 4i4's outputs may be used to connect monitoring speakers. All outputs are electronically balanced, and available on the rear panel on ¼" (6.35 mm) 3-pole (TRS) jacks.

If **LINE OUTPUTS 1** and **2** are used for primary monitoring, **LINE OUTPUTS 3** and **4** are free to be used for another purpose, such as connecting to an additional recording device or an additional pair of monitors. However, please note only **LINE OUTPUTS 1** and **2** are affected in level by the large front panel **MONITOR** volume control. Also please note Outputs 3 and 4 are also used to feed the front panel headphone output.

The signals at **LINE OUTPUTS 3** and **4** are at (full) fixed level, and thus if you use these for monitoring, you will have to control the volume either from Focusrite Control, or by adjusting the volume at an external amplifier.

Active monitors (e.g., typical computer speakers) incorporate internal amplifiers with a volume control, and may be connected directly. Larger, passive loudspeakers will require a separate stereo amplifier; the outputs should be connected to the amplifier's inputs.

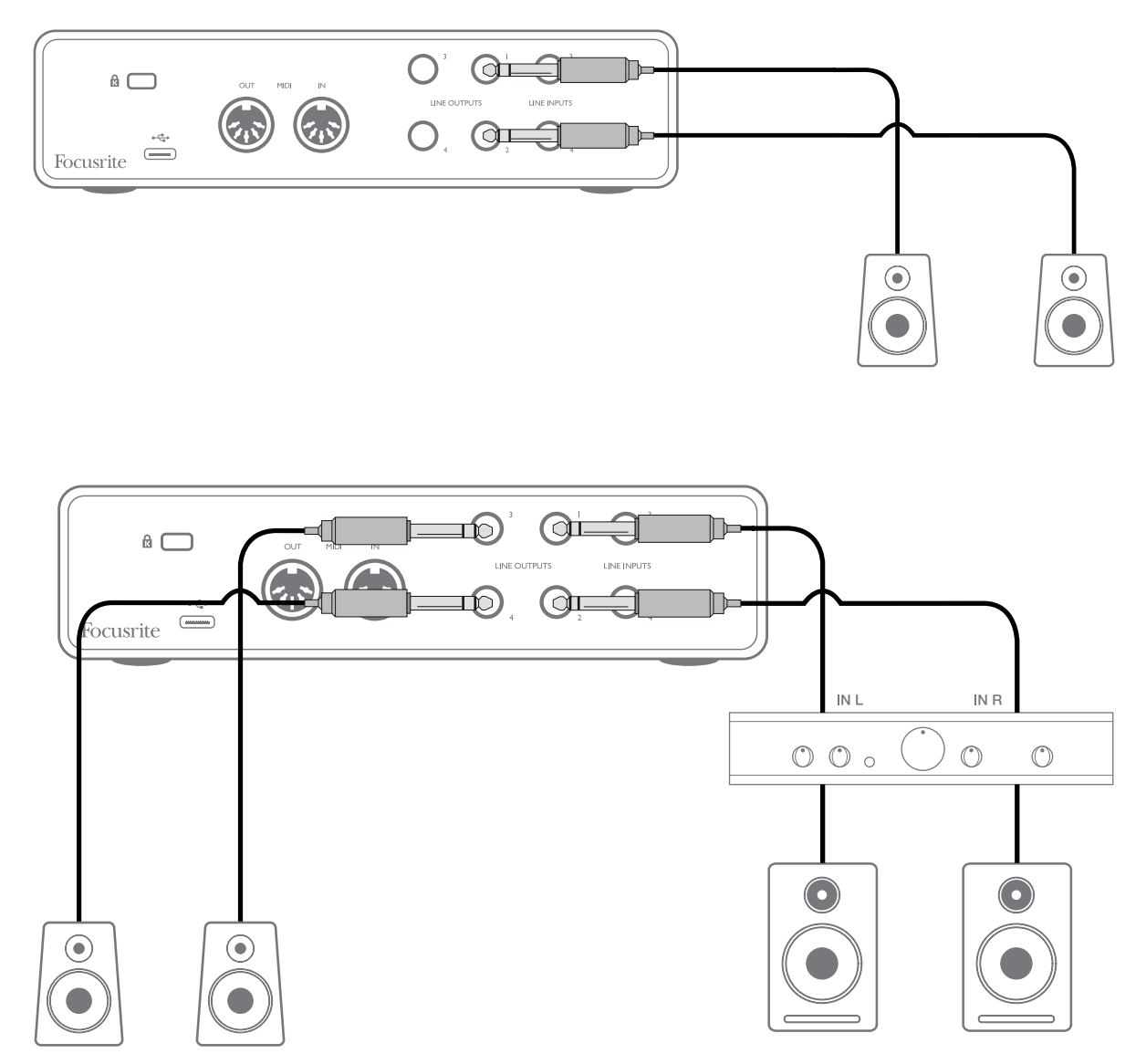

In the setup shown in the lower diagram, a small pair of active monitors connected to Outputs 3 and 4 could act as "nearfield" monitors; their volume would either be adjusted locally on the speakers or via Focusrite Control. The volume of the passive main monitors would be adjusted by the front panel MONITOR control.

Typical consumer (hi-fi) amplifiers and small powered monitors will have unbalanced inputs, either on phono (RCA) sockets, or via a 3.5 mm 3-pole jack plug intended for direct connection to a computer. In either case, use a suitable connecting cable with phono plugs (RCA jacks) at one end.

Professional power amplifiers will generally have balanced inputs; we recommend using balanced cables to connect these to the 1/4" jack outputs of the Scarlett 4i4.

**NOTE:** You run the risk of creating an audio feedback loop if loudspeakers are active when you are monitoring a microphone! We recommend you always turn off (or turn down) monitoring loudspeakers while recording, and use headphones when overdubbing.

#### <span id="page-14-0"></span>**Creating an effects loop**

The Scarlett 4i4 allows the easy integration of external outboard processors or effects. A good example is the inclusion of an outboard stereo compressor to a recording setup similar to that outlined above.

Connect Line Outputs 3 and 4 to the compressor's inputs, and the compressor's outputs to Line Inputs 3 and 4, as shown below. You can then route the channels from your DAW to outputs 3/4. In Focusrite Control route Software Playback 3/4 to line outputs 3/4 and the signal will be sent to the compressor. We have omitted the front panel connections in this example for clarity.

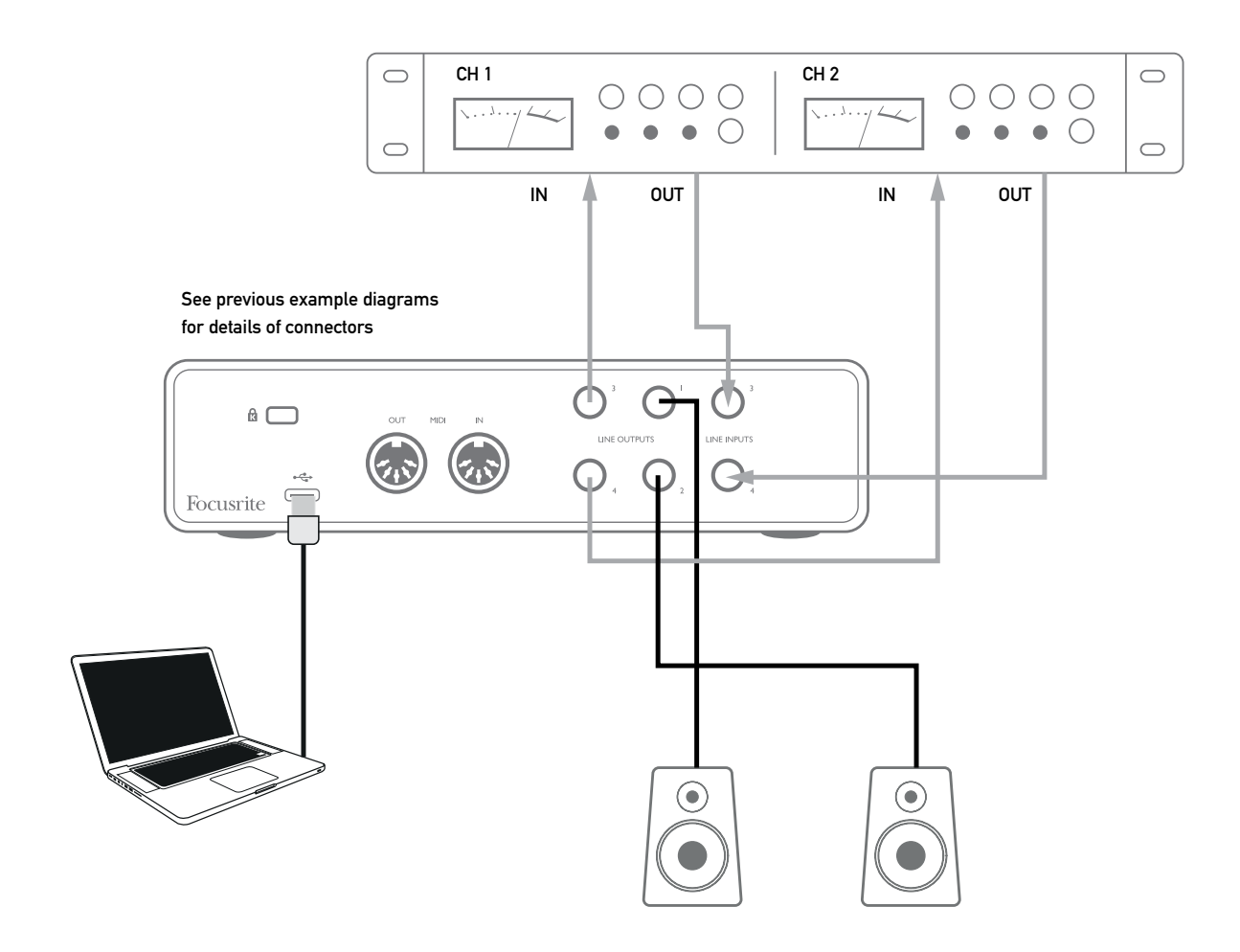

You can use Focusrite Control or your DAW software to adjust the levels to and from the external processor if necessary or for creative effect.

#### <span id="page-15-0"></span>**Connecting Scarlett 4i4 to a DJ mixer**

The Scarlett 4i4 makes an excellent interface between a laptop running DJ software and the channels of a DJ mixer. In this setup, Outputs 1 and 2 can be connected to Line Inputs 1 and 2 of an external DJ mixer, and Outputs 3 and 4 to Line Inputs 3 and 4. Connecting in this way means all mixer facilities, such as EQs and crossfading, are easily accessible. However, you must set the front panel Monitor Level control to maximum, otherwise Outputs 1 and 2 will be at a lower level than Outputs 3 and 4.

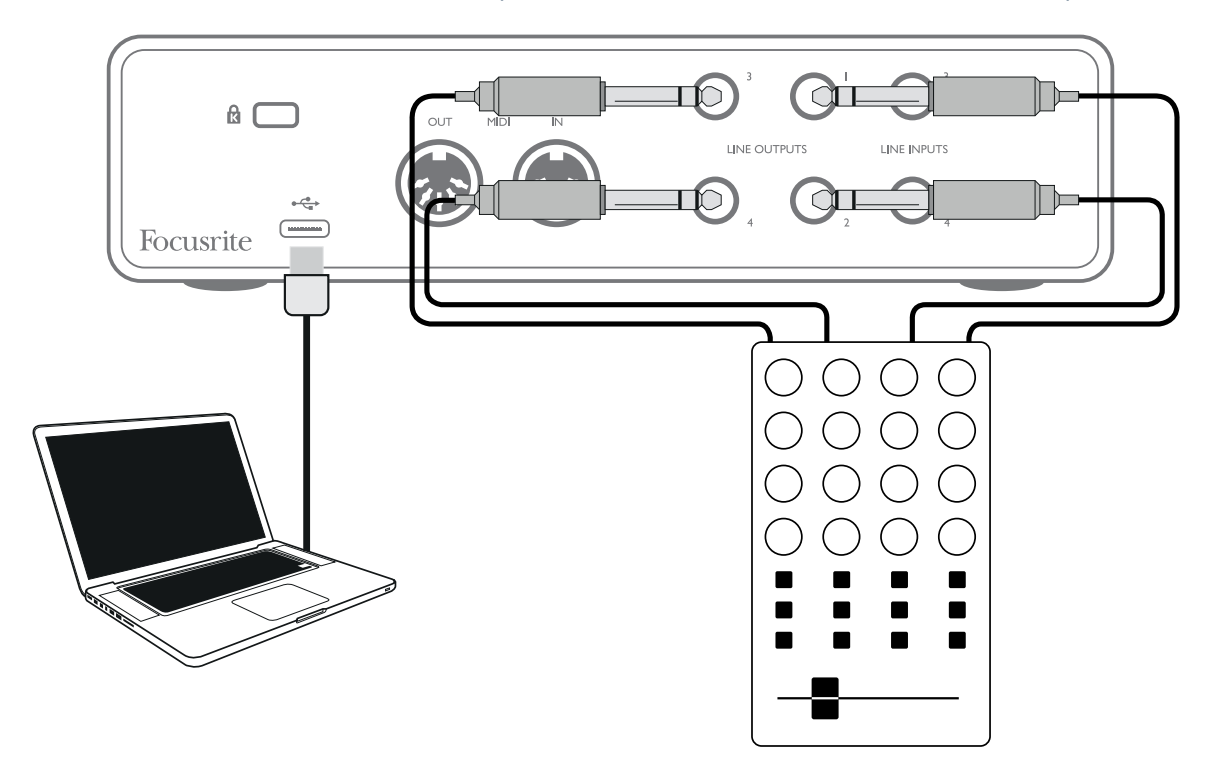

Note that although the outputs of the Scarlett 4i4 are balanced, they can be connected to an unbalanced input using a cable fitted with a 1/4" TS jack. Most DJ mixers will have unbalanced inputs using phono (RCA) sockets, so suitable phono-to-TS jack cables will be needed to make the connection.

# <span id="page-16-0"></span>**HARDWARE FEATURES**

# **Front Panel**

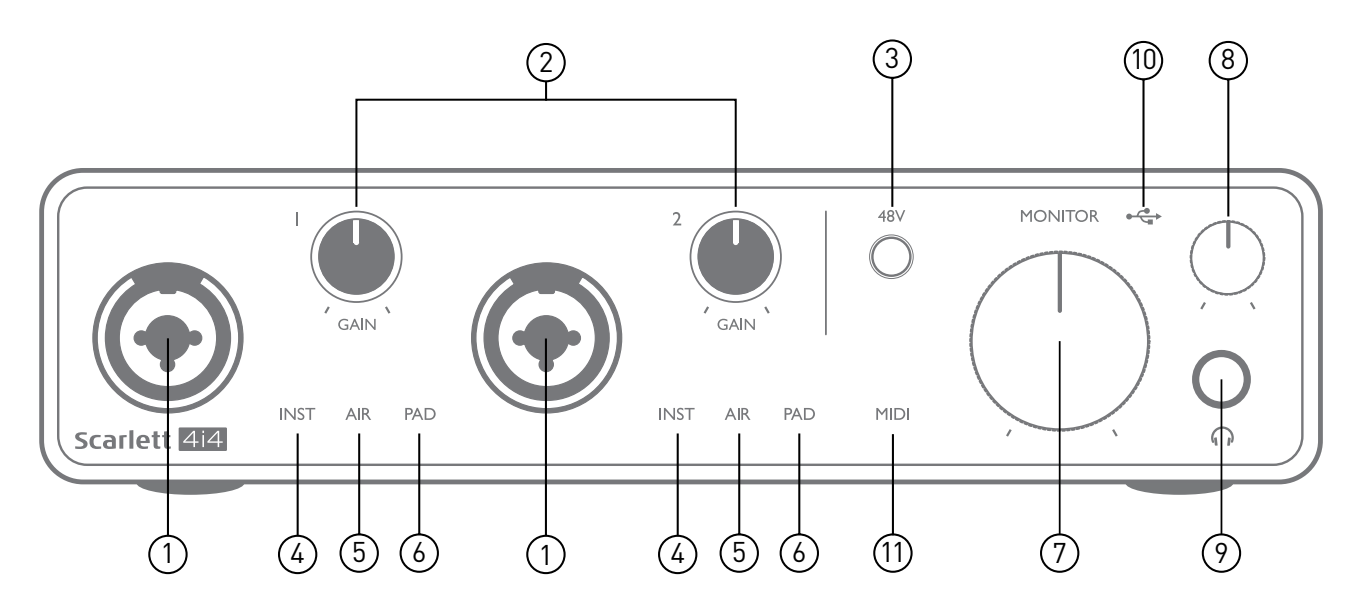

The Front Panel includes the input connectors for Mic, Line and Instrument signals, as well as the input gain and monitoring controls.

- 1. Inputs 1 & 2 "Combo" input sockets connect microphones, instruments (e.g., guitar), or line level signals here. Combo sockets accept both XLR and ¼" (6.35 mm) jacks. Microphones connect using XLR plugs: instruments and line level signals should be connected via ¼" (6.35 mm) jack plugs of either TS or TRS type. The preamp gain is appropriate for microphones when an XLR plug is inserted, and for higher level signals when a jack plug is inserted. Do not connect anything other than a microphone - e.g., the output of a sound module or FX unit - via an XLR plug, as the signal level will overload the preamp, resulting in distortion; , if phantom power is enabled, you may damage your equipment.
- 2. **GAIN 1** and **GAIN 2** adjust the preamp gain for signals at inputs 1 and 2 respectively. The gain controls have tri-colour LED 'rings' to confirm signal level: green indicates an input level of at least -24 dBFS (i.e., 'signal present'), the ring turns amber at -6 dBFS to indicate the signal is close to clipping, and red at 0 dBFS (digital clipping).
- 3. **48V** phantom power switch for mic inputs enables 48 V phantom power at XLR contacts of both Combo connectors.
- 4. **INST** two red LEDs; illuminate when Instrument mode is selected for Inputs 1 or 2 from Focusrite Control; gain is set to suit instrument signals. When INST is off, the ¼" jack input is configured to accept a line level signal, e.g., from a keyboard, synth module or FX unit.
- 5. **AIR** two yellow LEDs indicating AIR mode selection for Inputs 1 and 2. AIR mode, enabled in Focusrite Control, modifies the frequency response of the input stage to model the classic, transformer-based Focusrite ISA microphone preamps.
- 6. **PAD** two green LEDs; illuminate when PAD is selected from Focusrite Control for Inputs 1 or 2. PAD decreases the signal level going to your DAW by 10 dB; use when the input source has a particularly high level.
- <span id="page-17-0"></span>7. **MONITOR** – main monitor volume control, sets the level at rear panel Outputs 1 and 2 only.
- 8. Headphone level adjusts the output level at the front panel stereo headphone output.
- 9.  $\bigcap$  Headphone output 1/4" TRS output jack connect your stereo headphones here.
- 10.  $\leftrightarrow$  USB LED a green LED illuminates when the Scarlett is connected and recognised by your computer.
- 11. **MIDI** LED illuminates when MIDI data is received at the **MIDI IN** port.

## **Back Panel**

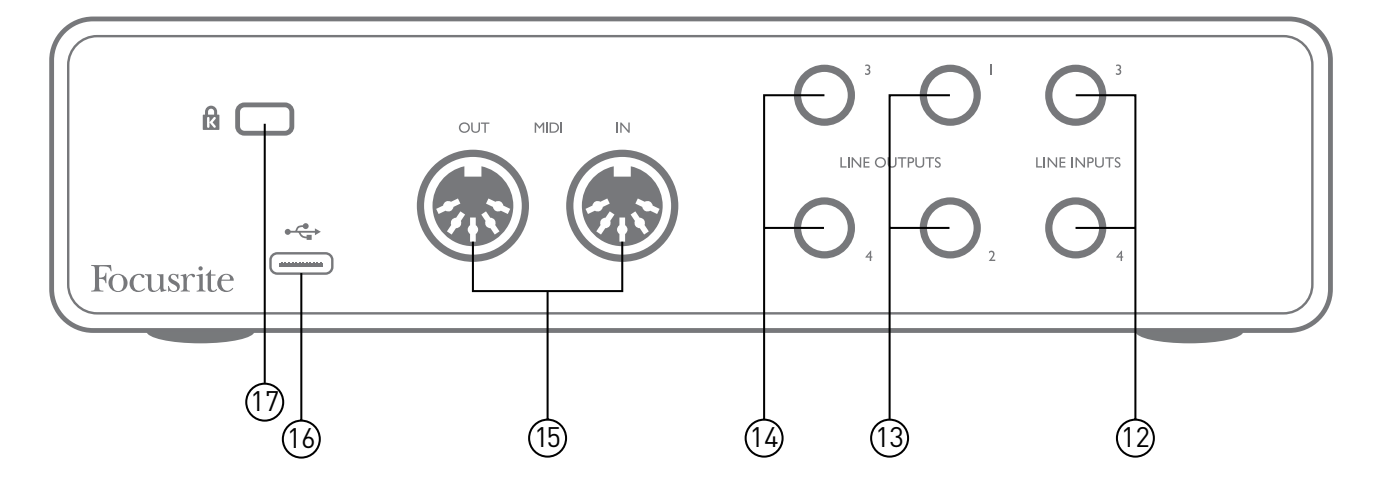

- 12. **LINE INPUTS 3** and **4** 2 x ¼" TRS jacks; these are balanced inputs for use with additional line level sources e.g., from a keyboard, synth module or FX unit.
- 13. **LINE OUTPUTS 1** and **2** 2 x ¼" (6.35 mm) TRS jack sockets, electronically balanced. The level at these outputs is adjusted by the front panel **MONITOR** control, the maximum output level is +10 dBu. Either ¼" TRS (balanced connection) or TS (unbalanced connection) jack plugs can be used.
- 14. **LINE OUTPUTS 3** and **4** 2 x ¼" (6.35 mm) TRS jack sockets, electronically balanced. The level at these outputs may be adjusted from Focusrite Control; the maximum output level is +10 dBu. Either ¼" TRS (balanced connection) or TS (unbalanced connection) jack plugs can be used.
- 15. **MIDI IN** and **MIDI OUT** standard 5-pin DIN sockets for connection of external MIDI equipment such as keyboards or sound modules. The Scarlett 4i4 provides a convenient MIDI interface with your DAW, making a computer MIDI card unnecessary.
- 16.  $\leftrightarrow$  USB 2.0 port Type C connector; connect to your computer with cable supplied.
- 17. **K** (Kensington security lock) secure your Scarlett 4i4 to a suitable structure if desired.

# <span id="page-18-0"></span>**CHANNEL LISTINGS**

The tables below summarise how the Scarlett 4i4's inputs and outputs will correspond to the input and output channels in your chosen DAW.

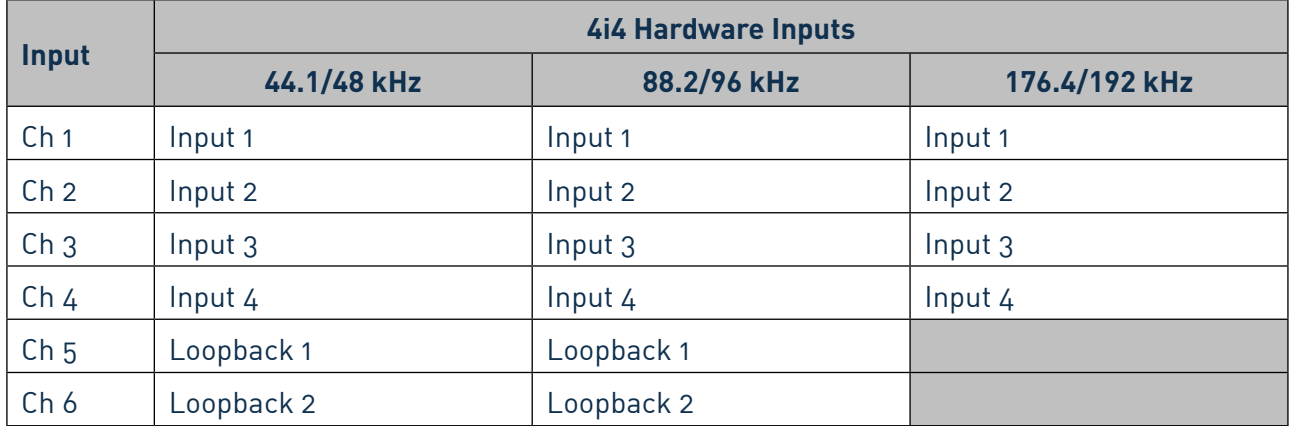

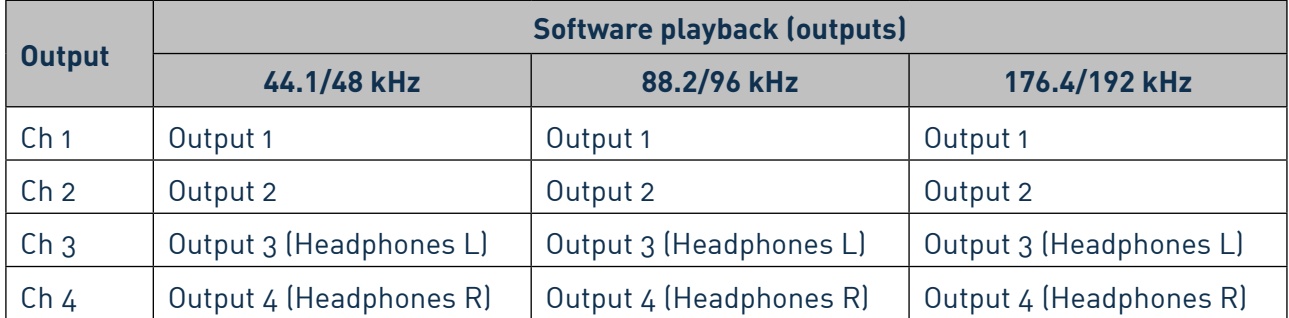

# <span id="page-19-0"></span>**SPECIFICATIONS**

# **Performance Specifications**

All performance figures measured in accordance with the provisions of AES17, as applicable.

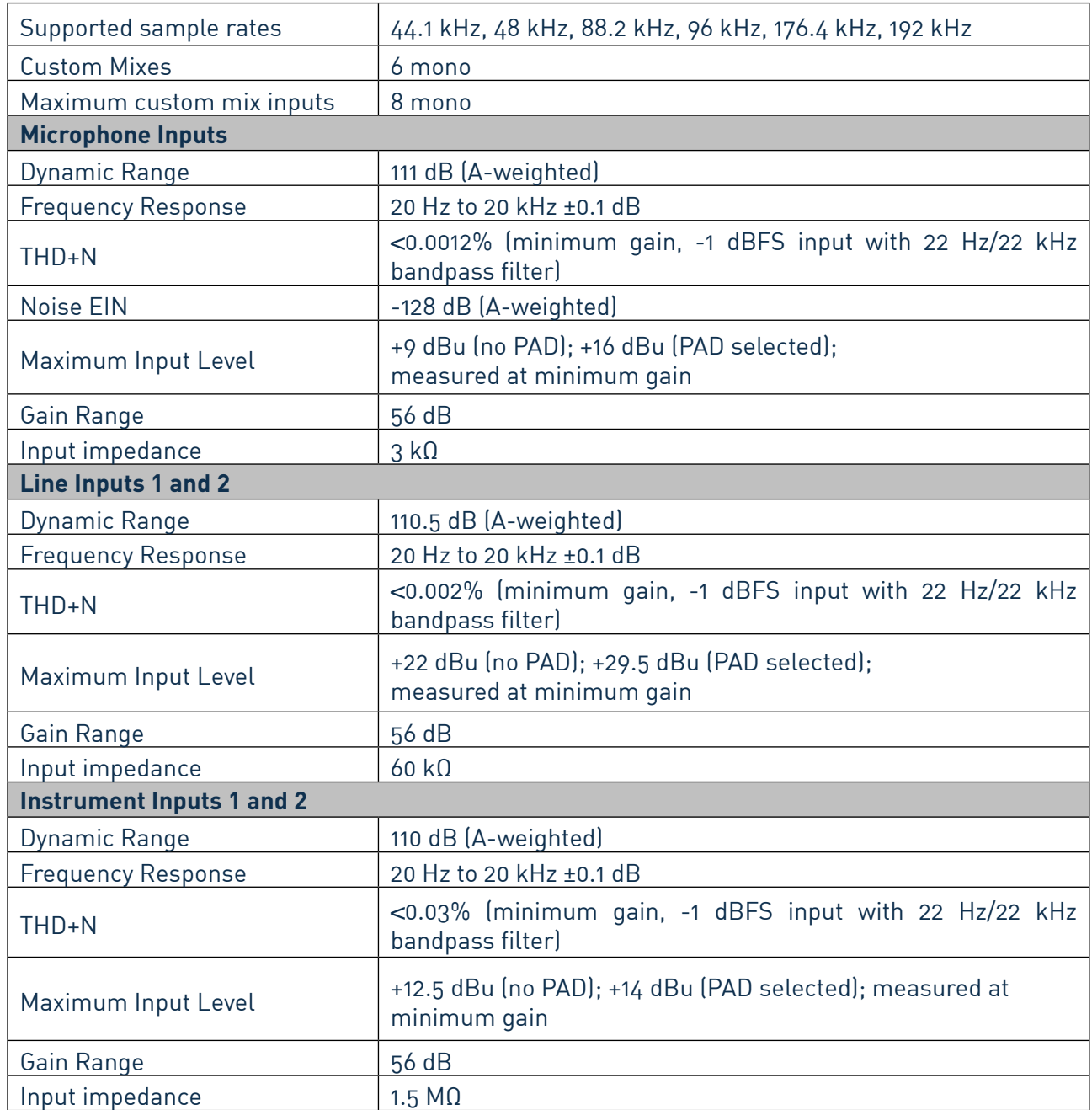

<span id="page-20-0"></span>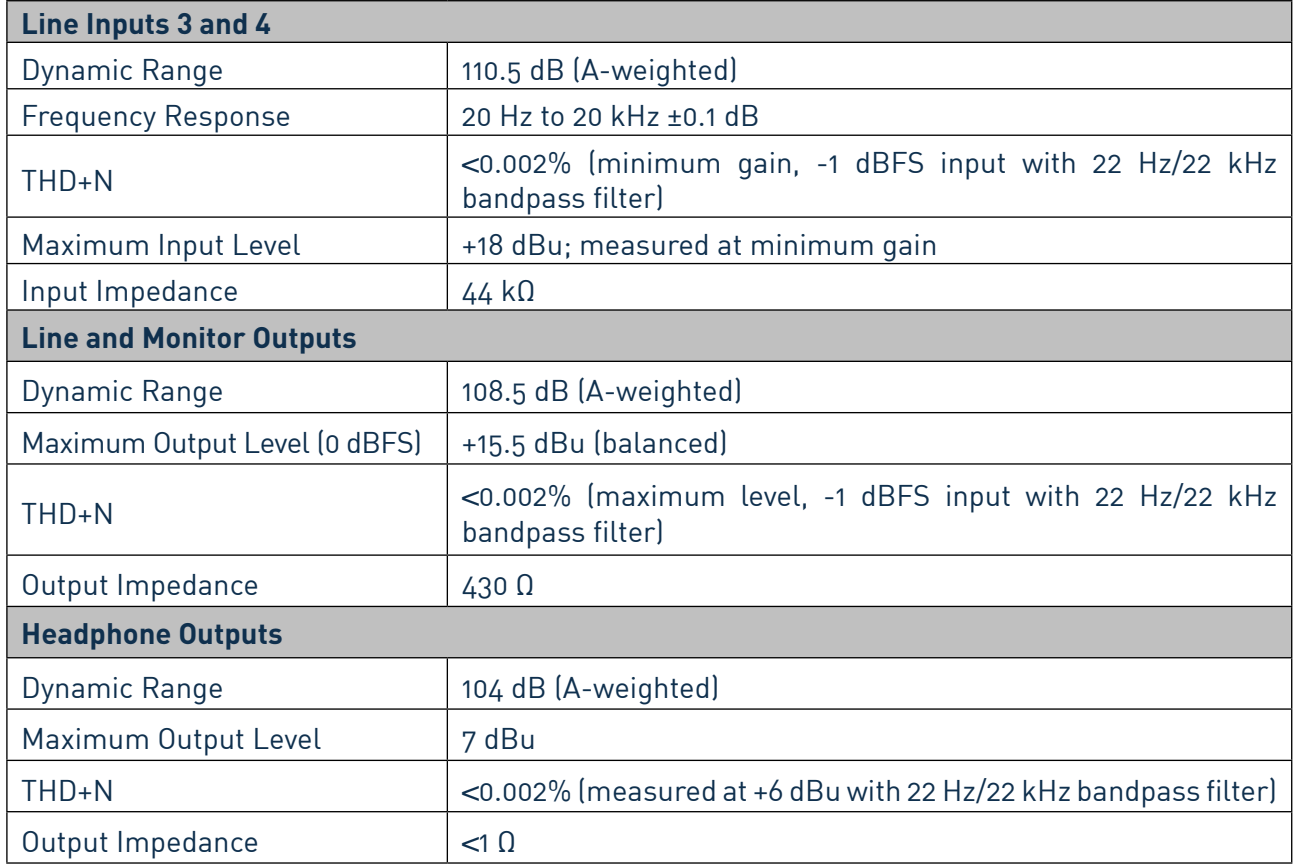

# **Physical and Electrical Characteristics**

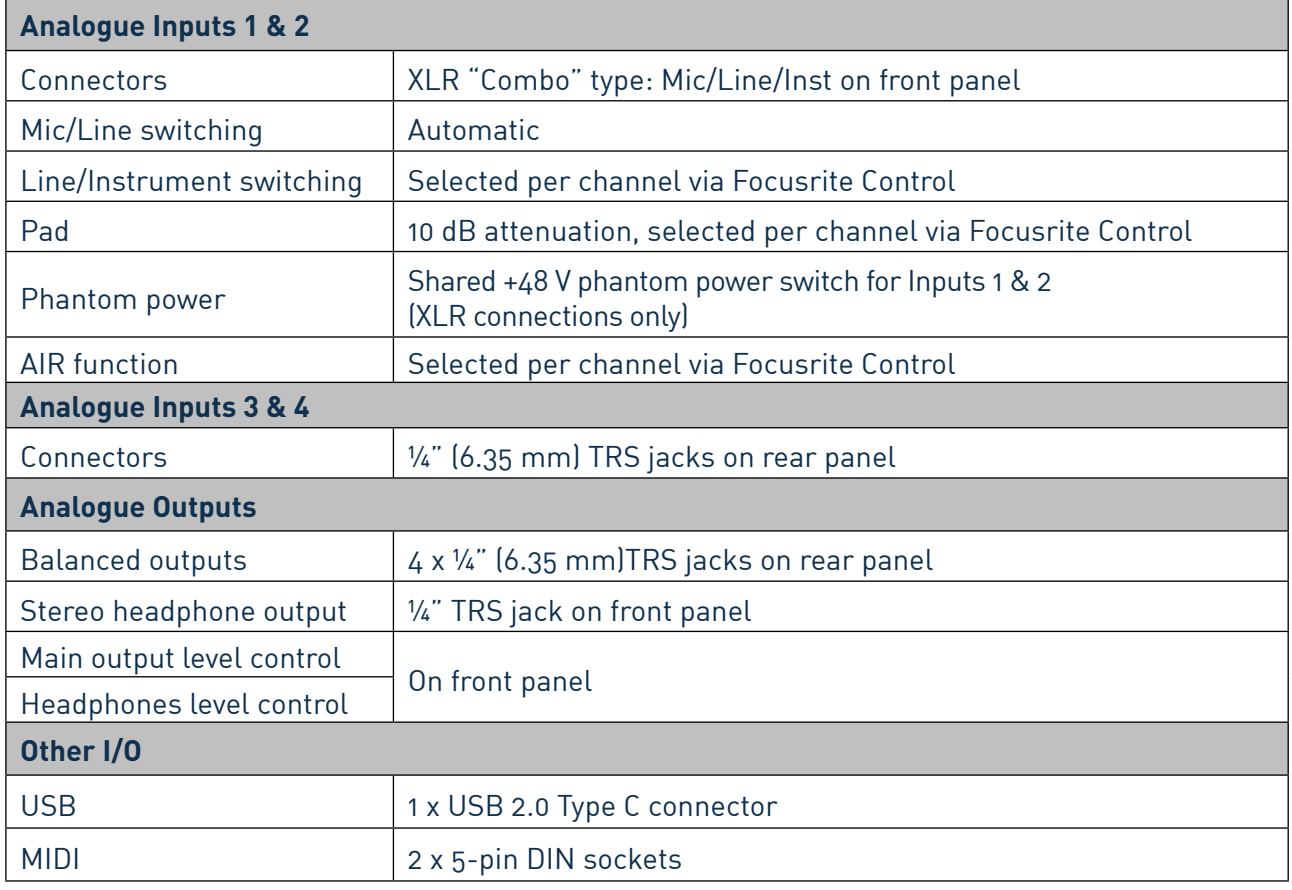

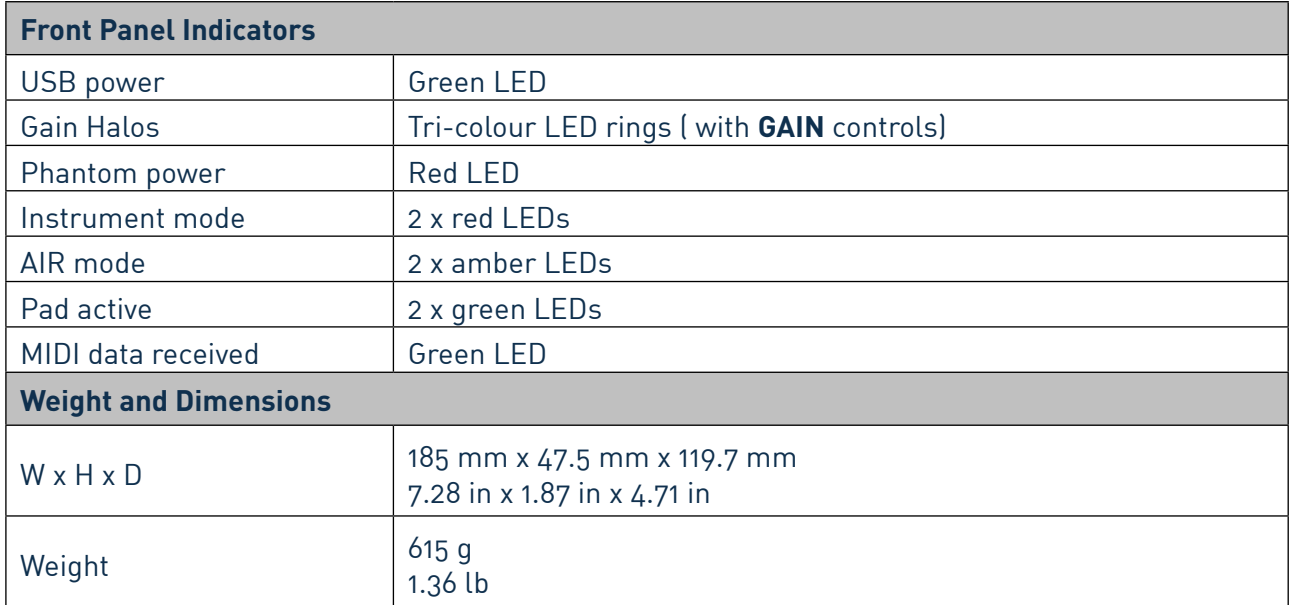

# <span id="page-22-0"></span>**TROUBLESHOOTING**

For all troubleshooting queries, please visit the Focusrite Help Centre at [support.focusrite.com](http://support.focusrite.com).

# **COPYRIGHT AND LEGAL NOTICES**

Full Terms and Conditions of the Warranty can be found at [focusrite.com/warranty.](https://focusrite.com/warranty)

Focusrite is a registered trade mark and Scarlett 4i4 is a trade mark of Focusrite Audio Engineering Limited.

All other trade marks and trade names are the property of their respective owners. 2021 © Focusrite Audio Engineering Limited. All rights reserved.